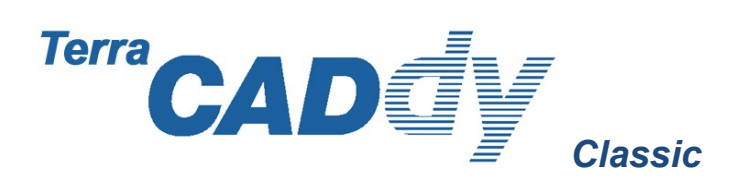

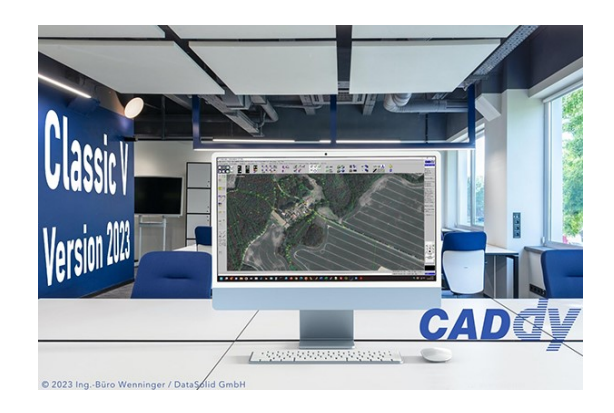

# Effizientes Arbeiten mit CADdy Classic V – Neuerungen, Tipps & Tricks

### Dieses Dokument wird laufend überarbeitet und steht auch im CADdy Hilfemenü bzw. als PDF-Download zur Verfügung.

Bitte lesen Sie diese Seiten aufmerksam, sie enthalten Neuerungen der aktuellen CADdy Version und der älteren Versionen anschaulich beschrieben und erleichtern das Arbeiten und "Verstehen" der neuen CADdy Generation.

### Inhaltsverzeichnis

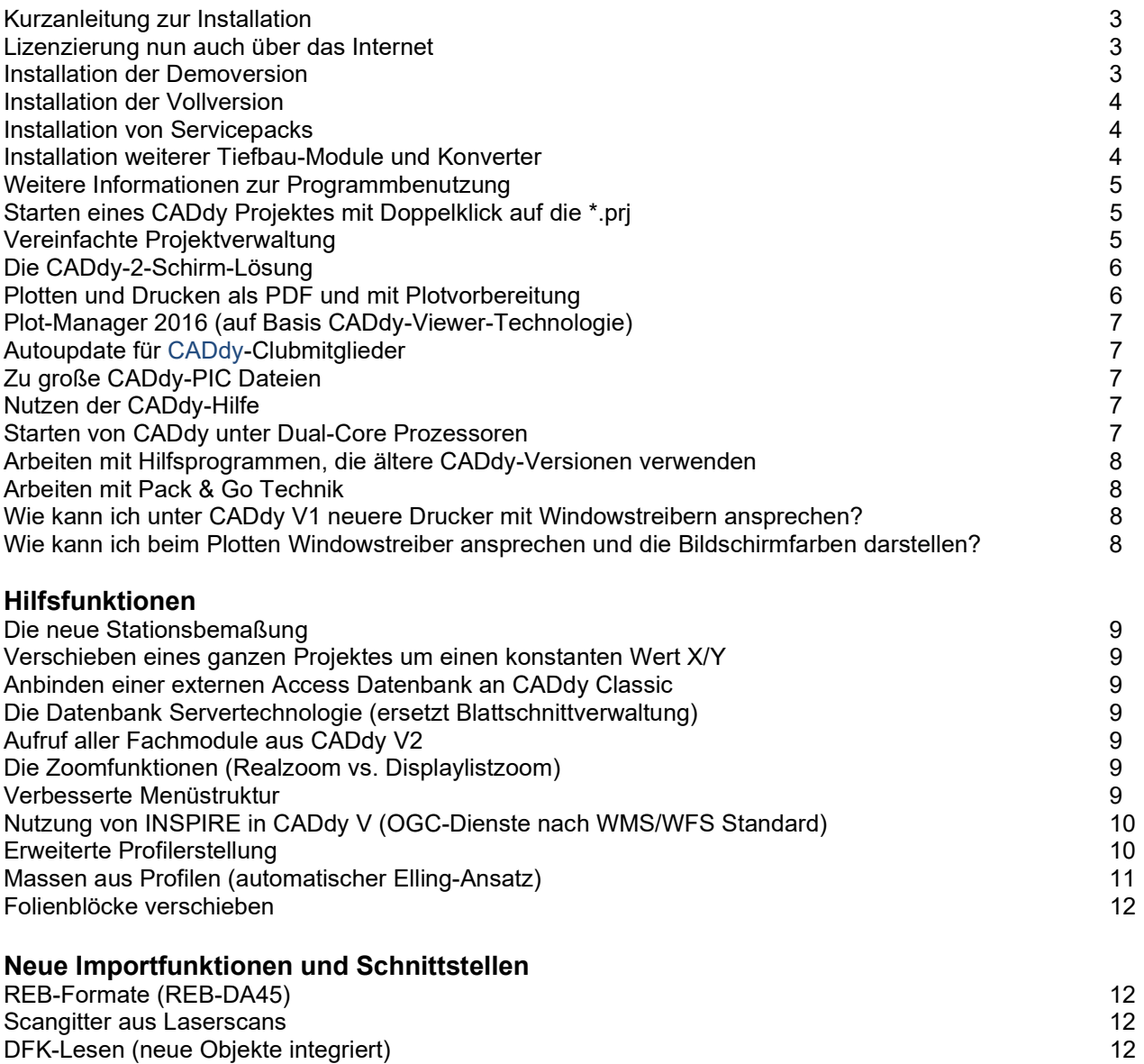

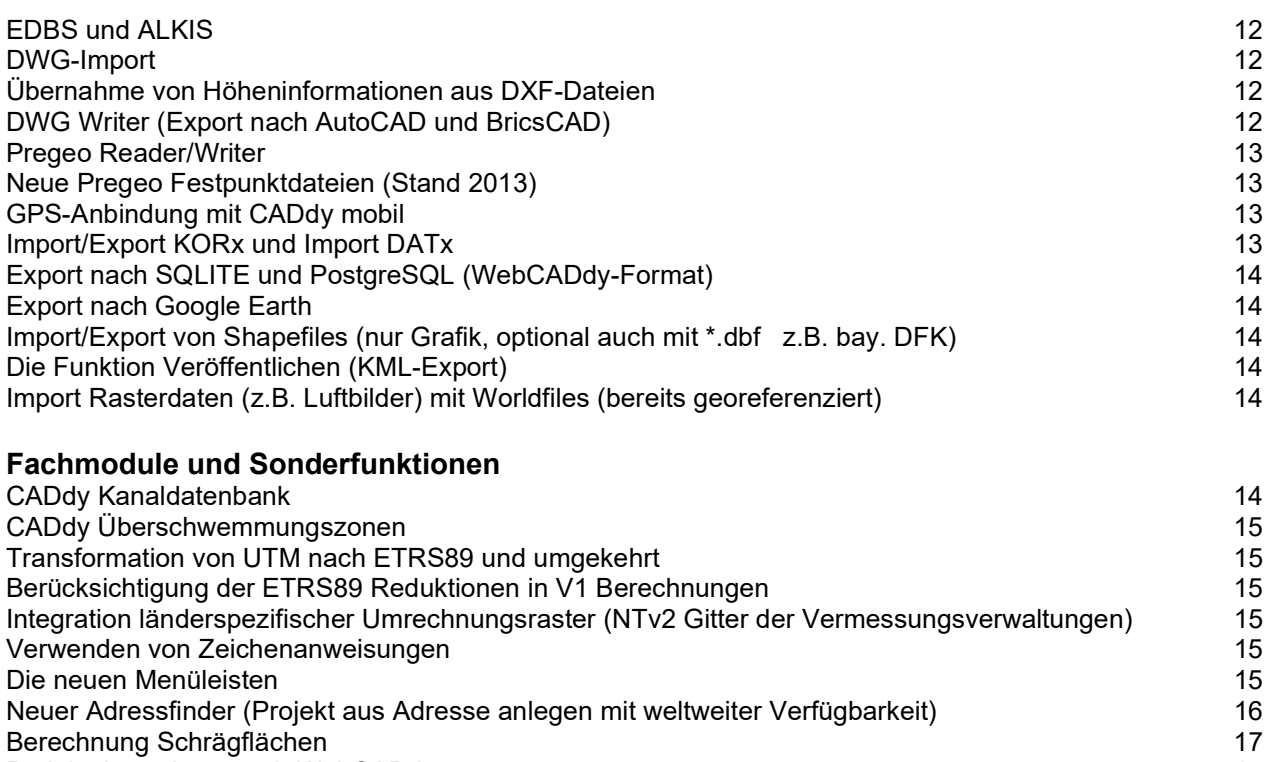

Projektübernahme nach WebCADdy<br>Berechnung des UTM-Maßstabsfaktors und Analyse der Projektionsverzerrung 17 Berechnung des UTM-Maßstabsfaktors und Analyse der Projektionsverzerrung 17

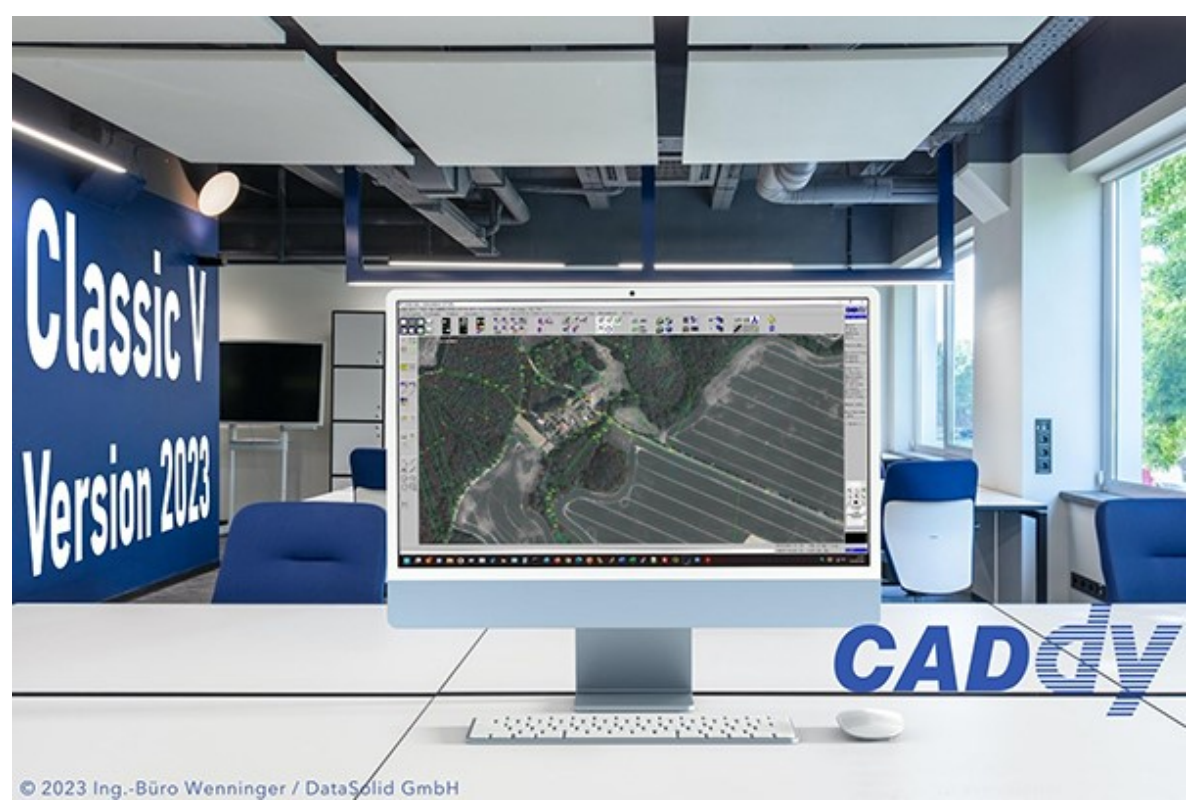

### Kurzanleitung zur Installation Version 2023

CADdy 2023 läuft auf allen Windows-Betriebssystemen ab Windows 2000. Sowohl 32-bit-, als auch 64-bit-Systeme werden unterstützt. Damit Datenbank-Funktionalitäten korrekt arbeiten können, benötigen Sie eine Microsoft Access-Runtime bzw. Microsoft Access.

WICHTIG: hierbei ist zu beachten, dass aktuell nur die 32-bit-Version unterstützt wird.

Das Installationsschema der aktuellen Ausgabe hat sich gegenüber Versionen vor CADdy 19 geändert. Das liegt vor allem an den Möglichkeiten der Online-Installation und der Internetlizenzierung. Die Paketgröße ist nochmals deutlich geringer geworden, weil überflüssige Programmteile (z.B. alte Fachmodule, Adressverzeichnisse und überflüssige Demodateien) entfernt wurden. Alle Servicepacks vorheriger Versionen wurden integriert und Neuerungen wie Pack&Go-Viewer, Datenbankanbindung, externe Programme zur Koordinatentransformation nach UTM/ETRS89 und andere Zusatzfunktionen werden automatisch mitinstalliert. Auch die Module "CADdy Mobil/GPS", der "CADdy DB-Server" und das "CADdy ALKIS-Studio" werden automatisch als Demoversion mitinstalliert. Die Demoversionen sind auf eine Laufzeit von 4 Wochen bzw. eine gewisse Anzahl von Starts beschränkt und können danach nicht mehr gestartet werden. Eine Vollversion benötigt eine Neuinstallation.

Grundsätzlich neu ist die Zusammenfassung und Integration der Branchenmodule  $V1 - V3$  zum neuen CADdy V. Damit können in einem Projekt die Vermessungsdaten, Lagepläne und DGM-Daten gleichzeitig bearbeitet werden.

### Die Lizenzierung über das Internet

Ab der Version 2014 wurde die Lizenzierung - ähnlich wie in CADdy JGIS - erweitert. Damit ist es nun möglich, Zeitversionen und Startbeschränkungen (Anzahl der Starts) über die CADdy Lizenzdatenbank zu steuern. Ab sofort können Kurzzeit-, Demo- und Mehrfachlizenzen ermöglicht werden. Es steht Ihnen als Kunde aber frei, ob Sie bei dem klassischen Hardlock-Dongle-System bleiben möchten oder zur modernen Weblizenz wechseln möchten.

### Installation der Demoversion

Laden Sie aus unserem Downloadverzeichnis unter

https://www.caddy-geomatics.de/download/caddyinstallerdemo2023/

die aktuelle 2023er-Version herunter. Dazu ist vorab eine Registrierung notwendig. Mit dieser Registrierung erhalten Sie einen vierwöchigen Lizenz-Key der auf unserem Lizenzierungsserver gespeichert ist. Alle Onlinelizenzversionen benötigen initial eine Internetverbindung. Diese kann aber bis zu 7 Tage unterbrochen sein (z.B. Außendienst). Trotzdem wird Ihr CADdy wie gewohnt arbeiten. In der Regel wird Ihnen Windows die Datei in Ihr Downloadverzeichnis speichern. Starten Sie das Installationsprogramm durch Doppelklick. Jetzt lädt der CADdy-Installer alle restlichen Dateien und startet anschließend das finale Installationsprogramm. Hier ist wichtig, dass Sie als Seriennummer die 69 eingeben. Diese Version ist mit Ihrer Anmeldung und den Registrierungsdaten automatisch verknüpft. Die Installation verläuft in der Folge wie früher.

#### EFFIZIENTES ARBEITEN MIT CADDY – NEUERUNGEN IM ÜBERBLICK

### Installation der Vollversion (Internet- und USB-Stick-Version)

Auch die Vollversion können Sie aus dem Internet laden (oder direkt vom gelieferten USB-Stick starten). Die Internetversion allerdings nur aus dem geschlossenen CADdy Clubbereich. Die Vorgehensweise ist identisch wie bei der Demoversion, nur, dass Sie hier schon Ihre richtige Seriennummer eintragen müssen. Im anschließenden Setupassistenten müssen Sie die Seriennummer wiederholen. Sollte sich die Installation nicht automatisch starten, doppelklicken (bzw. auf neuen Windows-Betriebssystemen unbedingt empfohlen: rechte Maustaste -> "als Administrator ausführen") Sie bitte zur Installation von CADdy Classic die Datei CADdy2023.exe auf dem Installations-USB-Stick. Der Assistent wird sie danach durch die Installation begleiten.

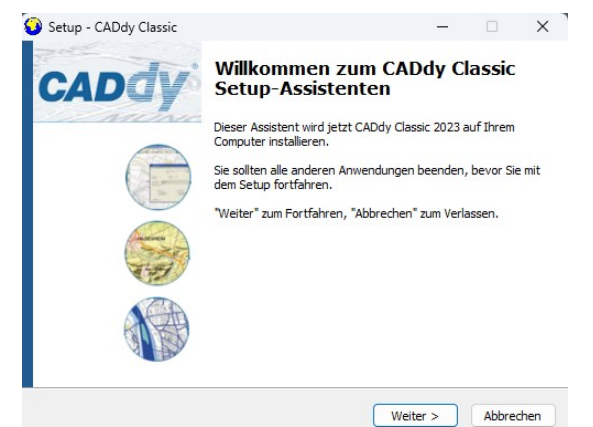

Hier sind folgende Schritte wichtig:

Benutzerinformation: Eingabe von Namen und Seriennummer (Nr. des Hardlocks / Dongles)

Bitte unbedingt beachten: Wenn Sie nach der Installation Einstellungen und Dateien aus einer älteren CADdy-Installation übernehmen wollen, wird ggf. auch eine aktualisierte Datei der neuen Version überschrieben (z.B. V2.PDM). Damit haben Sie je nach Einstellung die neuen Funktionen nicht im Menü. Bitte verwenden Sie immer die mitgeliefert V2.PDM. Eigene Programm oder Funktionen sollten Sie in Zukunft im Menüpunkt "Mein Menü" unterbringen.

- Empfohlener Installationspfad C:/CADDY023
- Wählen Sie die gewünschten Module aus der Liste ihrer lizenzierten Module aus
- Startmenü-Ordner auswählen
- Installation starten
- fertig

### Installation eventueller Service-Packs

Aktuell sind keine Servicepacks vorgesehen, da Sie mit dem Smartupdate von CADdy Änderungen problemlos downloaden können. Wenn sie Mitglied im TerraCADdy-Club sind werden Sie über neue Servicepacks automatisch informiert und Sie können sich das aktuellste Service-Pack immer über die CADdy-Geomatics-Website herunterladen.

### Installation weiterer Tiefbau-Module und Konverter

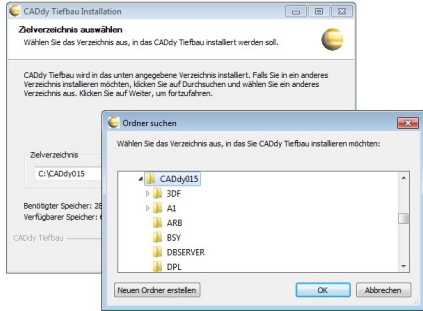

Die Module, die nicht in der Grundinstallation eingebunden sind (bzw. nur deren Aufruf), z.B. Straße, LPx, KPx, ALKIS-Konverter usw. starten Sie mit Aufruf der jeweiligen Installationsdatei (\*.exe) auf dem Installations-USB-Stick bzw. von unserem Downloadbereich.

Bitte unbedingt den Installations-Ordner an Ihre Installation anpassen (z.B. C:/CADDY023)

### Weitere Informationen zur Programmbenutzung

Eine ausführliche Anleitung zu nahezu sämtlichen Funktionen von CADdy finden Sie in der Onlinehilfe (über Shift+F1) bzw. in den Handbüchern für die jeweiligen Module (im PDF-Format) im Ordner "Doku" auf dem Installations-USB-Stick.

Wenn Sie CADdy gestartet haben, können Sie jetzt die Funktionen des Windowstreibers konfigurieren. Dazu tippen Sie mit der rechten Maustaste in die blaue Leiste am oberen Bildrand (rechte Maustaste  $\rightarrow$ Eigenschaften). Damit kann die Schriftgröße der Menüs, Mauseinstellungen, Displaylisteigenschaften, Icongröße usw. angepasst werden.

Wichtig: Wählen Sie eine Schriftgröße, in der die Menüs und Icons vollständig angezeigt werden. Die Größe ist von Ihrem Bildschirm abhängig.

Tipp: Legen Sie sich den Aufruf von CADdy V2 in die Schnellstartleiste und auf den Desktop (Verknüpfung erstellen) und Starten Sie grundsätzlich CADdy V über diesen Aufruf.

Tipp: Wenn CADdy nicht sofort in den Vordergrund kommt verhindert in der Regel ein Windowsprogramm dies. Wählen Sie dazu im Programmmanager die CADdy.exe aus und wechseln Sie zu Details. Dort analysieren Sie die Warteschlange und ändern evtl. die Priorität.

### Starten eines CADdy-PIC per Doppelklick

Bei der Installation wird die Datei V2START.BAT in Ihrem CADdy-Hauptverzeichnis angelegt. Verknüpfen Sie diese Datei als Standardanwendung für die Endung "pic".

So wird's gemacht:

Falls die PIC auf ihrem Rechner noch mit keiner Anwendung verknüpft ist, bietet Windows die Programmauswahl an. Dabei dann die V2START.BAT-Datei angeben und das Häkchen "immer mit dieser Anwendung öffnen" setzen.

Ansonsten im Windows-Explorer Menü "Extras → Ordneroptionen..."

Registerkarte "Dateitypen" anwählen und PIC mit der CADDYSTART.BAT verknüpfen.

### Vereinfachte Projektverwaltung

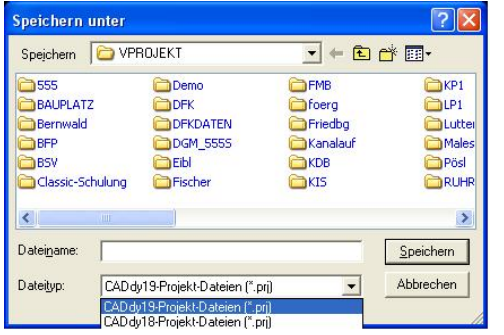

Ein Kritikpunkt, der immer wieder von Anwendern, vor allem welchen die nicht täglich mit **CADdy** arbeiten, genannt wurde, ist die nicht ganz windowskonforme Projektverwaltung. Man muss zuerst ein Projekt einrichten, es laden, dann damit arbeiten und beim Beenden wieder speichern.

Diese Möglichkeit besteht natürlich auch in Zukunft. Es geht aber auch einfacher.

Grundsätzlich startet CADdy 2023 mit dem letzten bearbeiteten Projekt direkt CADdy V2. V2 ist die Hauptanwendung und alle anderen wichtigen Funktionen werden von hier aus aufgerufen. Sprünge ins Grundpaket werden weitestgehend vermieden. Die

meisten oft verwendeten Funktionen sind jetzt auch von V2 aus erreichbar. Wie üblich können jetzt Koordinaten, Pläne (PICs) etc. nachgeladen, oder per drag&drop hinzugefügt werden. Die FEN-Datei (Fensterkoordinaten) werden automatisch nachgeführt. Möchte man auf bestehende Projekte zurückgreifen können diese - wie bei Windows-Programmen üblich - unter "Datei"  $\rightarrow$ "Projekt laden" geladen werden. Ebenso wird beim Verlassen des Programms das Projekt gesichert oder mit der Funktion "speichern unter" unter einem neuen Namen gespeichert.

### Die CADdy 2-Schirm-Lösung

Mit der Umstellung auf ältere CADdy Versionen wurde sehr oft wegen Treiberproblemen auf die 2-Schirm-

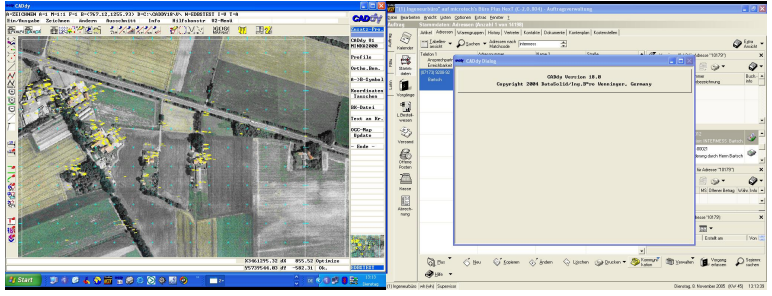

Lösung verzichtet. Mit den aktuellen Treibern für Windows 7-10 ist dies mit den meisten Grafikkarten problemlos möglich. Sie arbeiten damit deutlich effizienter, weil die Textmeldungen den Planteil nicht mehr stören (siehe Bild). Schon für um die 100 € erhalten Sie einen 22 bzw. 23" TFT-Bildschirm inkl. geeigneter Grafikkarte. Noch effizienter wird es mit CADdy Kartografie (mapdesigner)

Dort können Sie den gesamten Bedienteil abkoppeln und auf einen eigenen Schirm legen. Die komplette Grafik bleibt dann ungestört.

# Plotten und Drucken

### Der PDF Writer für CADdy Classic

Oft genügt dem Mitarbeiter oder Geschäftspartner die schnelle Grafik in einem PDF-Dokument (Portable Document File). Der gesamte Plan auf einem DINA4-Dokument. Mit einem geeigneten PDF Writer (z.B. von Adobe oder Scansoft) kein Problem mehr für CADdy.

Sie können den PDF Writer direkt aus dem CADdy Hauptfenster (Klick in die blaue Headerleiste  $\rightarrow$ Drucker wählen → Drucker) aussuchen. Anwählen, entsprechende Einstellungen vornehmen und drucken.

#### Achtung: Der eingestellte Fensterwert verfälscht in diesem Modus die Maßstabsberechnung der PDF-Ausgabe. Als Farbtabelle wird in dieser Ausgabe die RGB-Tabelle der Bildschirmfarben verwendet (im Unterschied zur Druckausgabe über die Funktion Plotten). Je nach verwendetem PDF-Treiber können die Ergebnisse unterschiedlich sein.

### Plotten mit dem CADdy Plot-, Plotvorbereitung und Standard Plotboxfunktionen

Für das "Standardplotten" bietet *CADdv* eine Reihe von Möglichkeiten an, die die Qualität und das "Bild" der Ausgabe wesentlich verbessern können. Grundlegend dabei ist die Plotvorbereitung. Dazu gehören die Festlegung des Plotrahmens, der auch gedreht werden kann und die temporäre Überarbeitung der Zeichnung (ohne diese in seiner Struktur zu verändern). Bis zur Version 19 standen zwei Plotboxen zur Verfügung. Aus lizenzrechtlichen Gründen steht von diesen nur noch die sog. Plotbox2 zur Verfügung. Aktuell stellen wir aber eine komplett neue Plotbox auf der Basis des Pack&Go Viewers zur Verfügung (s.u.). Diese finden Sie unter dem neuen Menüpunkt "Plotbox 2016". Von der Vorgehensweise ist grundsätzlich kein Unterschied.

In der Regel wählt man eine der zur Verfügung stehenden Plotfunktionen aus (z.B. Plotbox 2) und selektiert einen passenden Rahmen (z.B. A4). Entsprechende Rahmen kann sich der Nutzer selbst definieren. Dieser wird im Plan positioniert und bei Bedarf auch gedreht (Hotkey "D").

Je nach Qualitätsanforderungen kann man jetzt sofort plotten oder den neu entstandenen Plan speichern und anschließend mit den Plotvorbereitungs-Optionen behandeln (Kürzen, Freistellen). Die Reihenfolge bleibt dem Anwender selbst überlassen. Hier ist oft entscheidend wie groß das Projekt ist und welche Qualität man an die Ausgabe stellt.

Grundsätzlich ist aber die Plotvor- bzw. Nachbereitung eine Möglichkeit einen Plan auf höchstem Niveau auszugeben ohne im Originaldatenbestand kosmetische Operationen durchzuführen.

### Hinweis: Sollte das Problem auftauchen, dass ein PIC sehr groß werden sollte und CADdy schwerfällig reagiert, liegt dies meist an verwaisten "alten" Plotboxen, die im PIC hinterlegt sind.

#### Diese können eliminiert werden, indem Sie das Projekt als Datenbank-Projekt (Speichern unter -> DB-Server) speichern und über "DB-Auszug" wieder laden.

#### Der neue CADdy Plot-Manager 2016

Dieser Plot-Manager erlaubt das Plotten in einem angelehnten Windowsprogramm auf Basis der Viewer-Technik von CADdy. Mit der Funktion Plotbox 2016 im Ein/Ausgabemenü selektieren Sie ein Fenster im aktuellen CADdy Projekt. Wie gewohnt können Sie mit dem Hotkey "D" den Ausschnitt drehen. Das Format des Ausschnitts kann vorher in den Einstellungen definiert werden. Den fertigen Ausschnitt übergeben Sie an den Plot-Manager wo Sie alle weiteren Einstellungen (Rahmen, Stempel, Legende, Bordpfeil etc.) festlegen können.

### Autoupdate für CADdy Clubmitglieder

Wenn Sie Mitglied im CADdy Club sind, wählen Sie im Menü "Hilfe" (letzter Menüpunkt des Pulldown-Menüs rechts außen) den Menüpunkt "AutoUpdate". Halten Sie Ihre Kennung und Ihr Passwort bereit (wurde Ihnen zugeschickt, ansonsten anfordern) und starten Sie das AutoUpdate. Nach wenigen Sekunden ist Ihre **CADdy** Version auf dem neuesten Stand.

Falls Sie sich bei der Eingabe der Seriennummer vertippen sollten und CADdy beim nächsten Start eine ungültige Seriennummer meldet, finden Sie zur Sicherheit auf unserer Homepage immer die Neuerungen auch in jeweiligen Service-Packs.

### Große CADdy PIC-Dateien

Manchmal passiert es, dass (alte) CADdy PICs sehr groß werden.

Dies kann verschiedene Gründe haben. Häufigste Ursache ist die alte Plotbox (aus dem K2-Modul), die in bestimmten Konstellationen "leere Plotboxen" erzeugt, die in der Zeichnung gespeichert wurden.

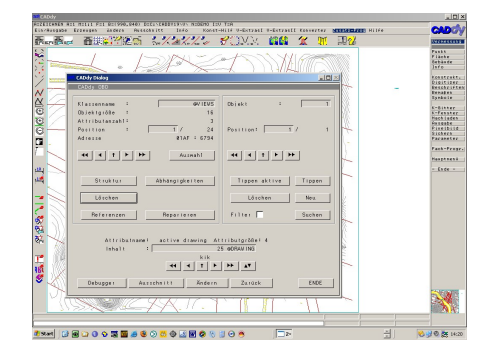

Um dieses Problem zu beheben, wird das betroffene Projekt mittels "speichern unter" als Datenbank abgelegt (speichern als PICDB). Wird die Datenbank anschließend über die Funktion "Auszug DB" in Gänze wieder eingelesen, wird dieser Fehler automatisch beseitigt, also alle nicht mehr verwendeten CADdy-Objektklassen aus dem PIC herausgefiltert.

Für Profis gibt es auch noch das Plus-Programm ODB.VAB, das alle Elemente eines CADdy PICs untersucht und Fehler anzeigt. Hier ist aber Vorsicht geboten, da man gut Bescheid wissen muss über die Struktur von CADdy-Elementen und Objektklassen.

# Nutzen der CADdy Hilfe

Die CADdy Hilfe wird von vielen Kunden zurückhaltend verwendet, dabei bietet sie gegenüber der üblichen Windowshilfe interessante Vorteile, und gleichzeitig ist damit ein permanentes Eigentraining möglich. Mit SHIFT-F1 sind Sie dabei, immer und fast überall, direkt dort wo Sie Hilfe brauchen. Für die globale Hilfe stehen natürlich die Handbücher oder der Direktaufruf der Hilfe zur Verfügung.

Auch die Hilfe wird laufend überarbeitet und erweitert und steht Ihnen mit dem AutoUpdate dann auch aktualisiert zur Verfügung.

### Starten von CADdy unter Dual Core Prozessoren

CADdy benötigt für ein fehlerfreies Arbeiten mit der CPU eine genaue Zuweisung zum Prozessorkern. Die aktuelle Version 2023 macht diese Zuweisung automatisch. Es braucht nichts mehr eingestellt zu werden. Falls es doch einmal zu merkwürdigem Verhalten wie Flackern oder umherspringenden Dialogen kommen, wenden Sie sich bitte an den CADdy-Support.

### Arbeiten mit Hilfsprogrammen, die ältere CADdy Versionen verwenden

Sollten Sie entsprechende Programme verwenden, speichern Sie Ihr CADdy-Projekt bitte unter der entsprechenden Version ab

 $\rightarrow$  Prj. speichern unter  $\rightarrow$  Format CADdy 17 / 18 od. 19

# CADdy Classic Pack&Go

Menü "Ein/Ausgabe"  $\rightarrow$  "PackNGo"

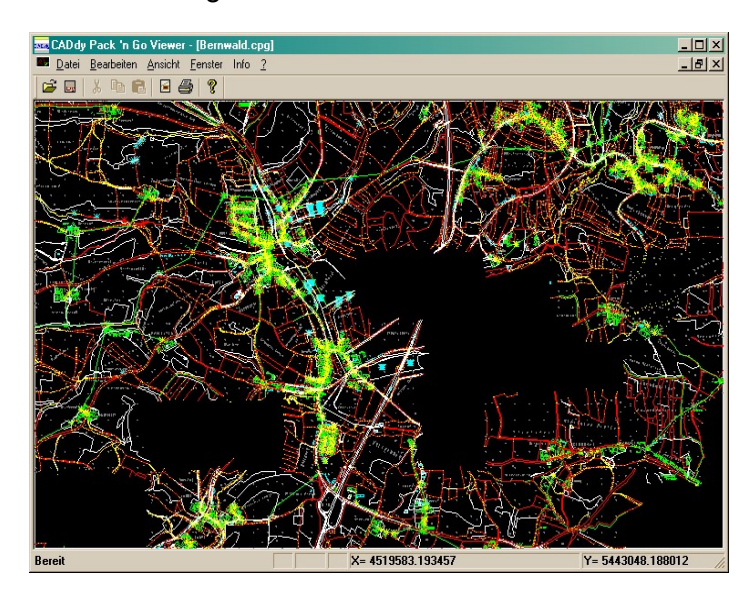

Rufen Sie im "Ein-/Ausgabemenü" die Funktion auf und speichern Sie das Projekt in ein geeignetes Zielverzeichnis.

Achtung: Wenn Sie das Projekt anschließend versenden wollen, müssen alle Programme und das/die Projekte (\*.CPGs, auch zugehörige Bilder) in diesem Verzeichnis liegen.

Am besten packen Sie das gesamte Verzeichnis und verschicken das Verzeichnis als ZIP-Datei.

Beim Packen entstehen sogenannte "\*.CPG" Dateien. In diesen sind alle Informationen eines CADdy Projektes enthalten. Den geeigneten Installer für den Viewer finden Sie im CADdy

Hauptverzeichnis (CADdyPNG.exe). Nach dem Entpacken können Sie den Viewer auch direkt mit den CPGs verbinden, damit Sie diese durch Doppelklick starten können.

## Kann ich unter CADdy V1 neuere Drucker mit Windowstreibern ansprechen?

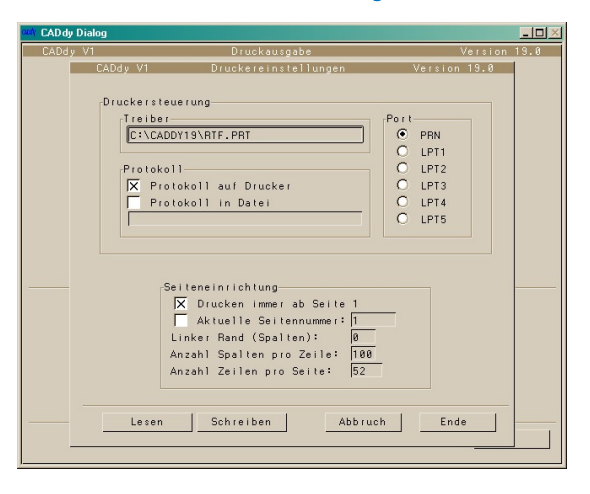

CADdy Classic konnte mit Windowsdruckern für die alphanumerische Ausgabe von Listen und Tabellen in alten Versionen nicht verwendet werden. Nun gibt es dazu einen RTF-Treiber (Windows Rich-Text-Format). Dieser Druckertreiber erzeugt ein RTF-File und startet die damit verbundene Applikation (in der Regel MS Word oder der Windows-Editor bzw. Notepad). **CADdy** schreibt alle Ergebnisse oder Inhalte der Dateien wie im eingestellten Listengenerator definiert, in diese Datei. Vor dem Druck kann diese noch visuell überprüft und gegebenenfalls angepasst werden. Der Druck erfolgt über das jeweilige Windowsprogramm. Bitte stellen Sie dazu in den Druckereinstellungen den Druckertreiber für das Windows Rich-Text-Format ein.

# Kann ich beim Plotten Windowstreiber ansprechen und die Bildschirmfarben darstellen?

CADdy hat mehrere Möglichkeiten zum Plotten. Die Standard-ausgabe erfolgt über den Plottertreiber

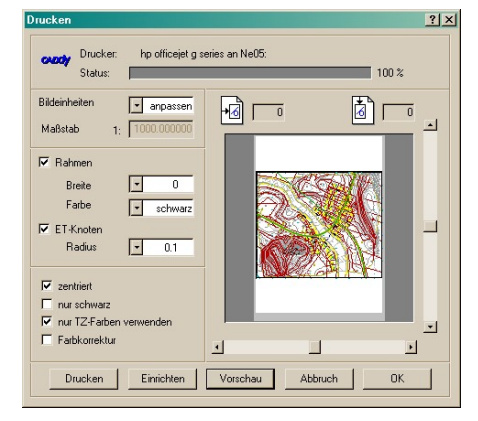

(windows.pln). Diesen müssen Sie statt Ihrem direkten Plottertreiber im Plottermenü einstellen. Sollten Sie aber noch einen passenden CADdy Treiber für Ihren bestehenden Plotter haben, ist dieser vorzuziehen, da er immer besser auf die Leistungsfähigkeit Ihres Plotters abgestimmt ist.

Windows.pln benötigt aber auf alle Fälle eine Stiftfarbzuweisung. In der aktuellen Version ist keine Stiftfarbzuweisung vorgenommen. Optional finden Sie einen Plottertreiber WinRGB.pln. In diesem Fall sind den Stiften die RGB Bildschirmfarben bereits zugewiesen.

Optional kann der Drucker auch über den komfortablen Windowsdialog angesprochen werden. Tippen Sie dazu mit der rechten Maustaste in das blaue Rahmenfeld am oberen Bildrand

und wählen dann den Menüpunkt "Drucken". Wählen Sie den Drucker aus und gehen Sie auf Vorschau. Alle Bildschirmfarben werden RGB richtig dargestellt und geplottet.

### Die neue Stationsbemaßung

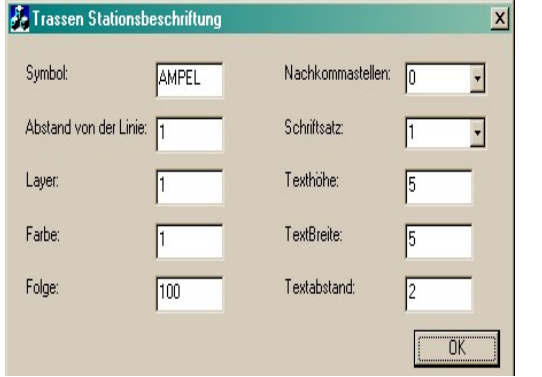

Im Menü "V-Extras II" > "Stat bemass":

Mit **CADdy** 2023 können Sie jedes Polygon, welches als Folge abgespeichert wurde, entsprechend den Gepflogenheiten im Tiefbaubereich auch als "sogenannte Trassenbemaßung" abspeichern. Bitte definieren Sie die Trasse und den Trassenanfang und bestimmen im nachfolgenden Menü die gewünschten Einstellungen. CADdy schreibt dann in Richtung des Polygons eine Trassenbeschriftung z.B. 0+125 an die Trasse.

### Verschieben eines ganzen Projektes um einen konstanten Wert in X/Y

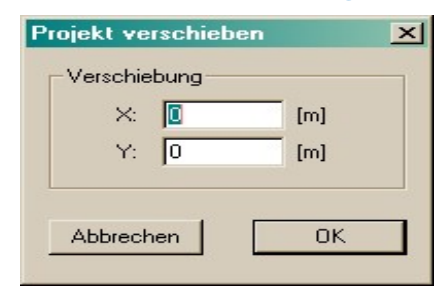

Im Menü "Ändern" → "Prj\_verschb":

Mit dieser Funktion können Sie ein Projekt um einen konstanten Wert in x und y Richtung verschieben.

Bitte beachten: bei der Abfrage "PRJ Speichern" am Ende unbedingt mit n (NEIN) antworten, da sonst wieder die alten Fensterwerte hergestellt werden.

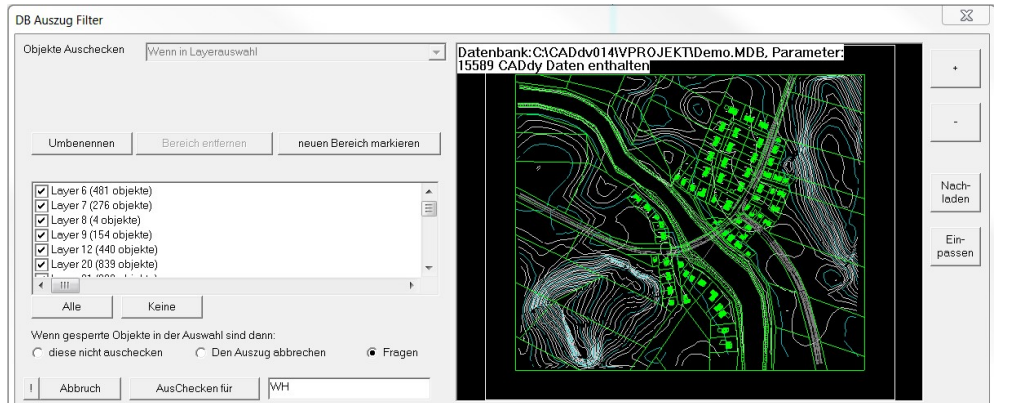

Die Datenbank **Servertechnologie** (ersetzt

### Blattschnittverwaltung)

Ab der Version 2009 ist es möglich, CADdy-Projekte in Datenbanken zu speichern. Standard ist MS Access, in der ProVersion (Zusatzmodul) auch in PostgreSQL oder MySQL.

Mit der Funktion "Speichern unter" im Ein-/Ausgabemenü speichern Sie das Projekt in eine Datenbank (Accessformat). Mit der Funktion "DB Auszug" im Ein/Ausgabemenü holen Sie das ganze Projekt in ein Übersichtsfenster. Hier entscheiden Sie, ob Sie nach Layern oder nach (vorher definierten) Ausschnitten strukturiert ein Teilprojekt nachladen wollen. Wenn Sie einen Ausschnitt "geladen" haben, können andere Teile des Projektes von anderen Mitarbeitern bearbeitet werden. Ihr Teil ist während der Bearbeitung gesperrt. Für sehr große Projekte empfehlen wir den Umstieg auf eine leistungsfähige Datenbank wie MySQL oder PostgreSQL.

### Aufruf aller Fachmodule aus V2 heraus

Bereits seit der Version 19 (2009) wurden alle V-typischen Module zu einem Modul zusammengefasst. Im Menüpunkt "Zusatzprogramm" kann jetzt ohne ein Projekt zu verlassen sowohl V1 (VTR= vermessungstechnische Berechnungen als auch V3 (DGM – digitales Geländemodell) direkt aufgerufen werden. Zusätzlich können von dort in die Module CADdy mobil (GPS) und Profile verzweigt werden. Falls eine Lizenzvorhanden ist können auch alle anderen Programme (Straße, Kanal, Leitung, ALKIS, DWG, Z-Tech usw.) aus V2 heraus gestartet werden.

## Zoomfunktion (Hardwarezoom mit realen Koordinaten) überarbeitet

In Verbindung mit den OGC Diensten der Vermessungsverwaltung ist der Zoom mit realen Koordinaten notwendig. Dieser wurde komplett überarbeitet damit mit dem Cursor das Bild aktiv verschoben werden kann.

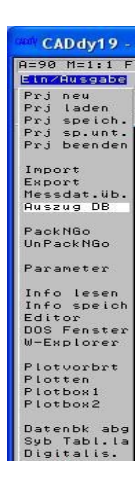

(Icon "Hand" anwählen in den Plan klicken > verschieben und wieder klicken. Der Vorgang kann beliebig oft wiederholt werden. Mit ESC beenden.

Mit dem Icon "Original" kann wieder auf die volle Bilddarstellung zurückgezoomt werden).

### Verbesserte Menüstruktur (ab Version 19 laufend überarbeitet)

Die Veränderung im "Laden/speichern" Menü hatte zur Folge, dass man die ganze Menüstruktur einer Überarbeitung unterzogen hat. Selbstverständlich kann sich der Anwender seine alte Struktur speichern und wieder zurückholen (Pulldown.pdm oder V.pdm). CADdy bietet hier einen Komfort den Windowsprogramme nicht mehr haben, weil Gleiches extrem aufwändig unter Windows zu programmieren wäre. Grundsätzlich wurde für die Version 2007 der Menüpunkt:

"Ein/Ausgabe" :

als Zentrale für die Laden- und Speicherfunktionen gewählt, also auch für den DB Server. Zwar finden sich diese Funktionen teilweise auch in anderen Menüpunkten wieder (wo sie noch hinpassen), aber die "Ein/Ausgabe" bleibt in Zukunft die Schaltzentrale. Im Gegensatz zur Version 19 (2005) ist auch der

#### "Export/Import" :

neu geregelt. Sie finden dort alle Konverter, ob direkt (reader) oder von Datei zu Datei. Auch der Import von Messdaten ist neu geregelt und alle "Alten" und die zukünftigen "Neuen" Datenformate werden dort aufgerufen.

Weitere Umstrukturierungen finden sich unter den neuen Menüpunkten "Extras", "Konverter" und "Fachanwendungen". Diese Menüpunkte wurden teilweise aus dem Grundpaket "hochgeholt" damit Sie unter CADdy V2 zur Verfügung stehen. Aus den Fachanwendungen ruft man z.B. direkt V1 auf damit die grundlegenden Berechnungen direkt in V2 vorgenommen werden können. Ansonsten wird ein angepasster

### EFFIZIENTES ARBEITEN MIT CADDY – NEUERUNGEN IM ÜBERBLICK

Projektmanager mit den installierten Modulen aufgerufen. Eine weitere Vereinfachung und bessere Zusammenarbeit mit den Fachanwendungen ist hier noch in Bearbeitung.

### Nutzung von INSPIRE in CADdy V (WMS-Dienste nach OGC-Standard)

WMS-Dienste sind Kartendienste die auf weltweit vorhandenen Geodatenservern zur Verfügung stehen und auf Anfrage Kartenausschnitte als Rasterdaten liefern.

Dies kann sehr hilfreich sein, wenn z.B. eine Luftbildaufnahme oder ein Satellitenbild, ein Katasternachweis oder ein Stadtplan eingeblendet werden soll. Die Dienste sind nach dem OGC-Standard (Open Geospatial Consortium) strukturiert.

Vorerst können CADdy Classic und CADdy GIS/GIM diese Anfragen automatisch erstellen und das Ergebnis darstellen. Je nach Anbieter sind diese Dienste kostenlos oder kostenpflichtig. Der CADdy Mapserver übernimmt die Registrierung und die Abrechnung (bei kostenpflichtigen Diensten).

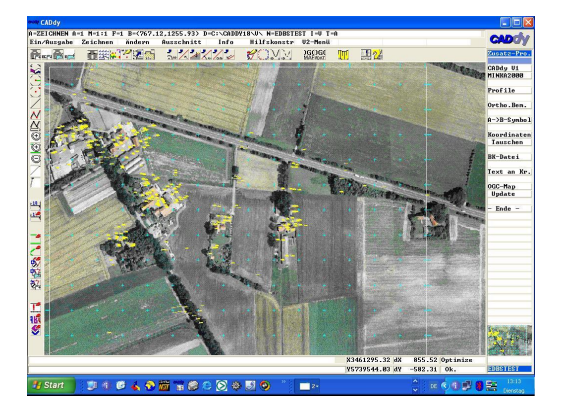

In CADdy Classic erfolgt der Aufruf (Anbindung) in der Regel über das entsprechende Icon bzw. den Menüpunkt "Extras"  $\rightarrow$  "OGC".

Zuerst wird eine Übersicht über die aktuell vorhandenen OGC-konformen Server angeboten. Je nach angewähltem Dienst wird auch eine kurze Metabeschreibung der gelieferten Daten angezeigt.

Vorrausetzung ist, dass das Projekt in Gauß-Krüger Koordinaten vorliegt. Die Daten werden dann im CADdy Projekt lagerichtig angezeigt und farbrichtig dargestellt. CADdy optimiert automatisch die Farbpalette. Damit wird mit 256 Farben ein optimales Bild dargestellt. Aktuell wird nur der WMS Service (nur Rasterdaten) unterstützt. Sobald auch mehrere Anbieter für WFS (Vektordaten) auf den Markt sind wird CADdy natürlich auch diesen Standard unterstützen. Im Downloadbereich von CADdy steht immer eine Liste von aktuellen OGC Anbindungen, die man laden kann. Jeder Link bedeutet einen Kartenserver mit speziellen Daten.

### Erweiterte Profilerstellung

Grundsätzlich wurde die Profilerstellung überarbeitet. So ist es jetzt möglich einen einfachen Regelquerschnitt zu erstellen, der dann nach Eingabe eines Geltungsbereiches die Profildatei (que) ergänzt und erweitert. Die Daten werden im Bereich Zeichnen angezeigt bzw. können im Menüpunkt "editieren" nochmals korrigiert werden.

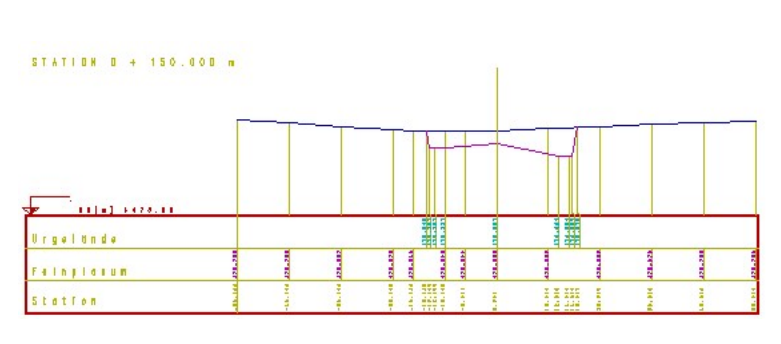

### Massen aus Profilen (automatischer Elling-Ansatz)

Die so erweiterten Profile können jetzt als Grundlage dazu dienen Flächenberechnungen nach Elling anzusetzen. Mit diesen Flächen kann dann eine einfache Massenermittlung zwischen Profilen durchgeführt

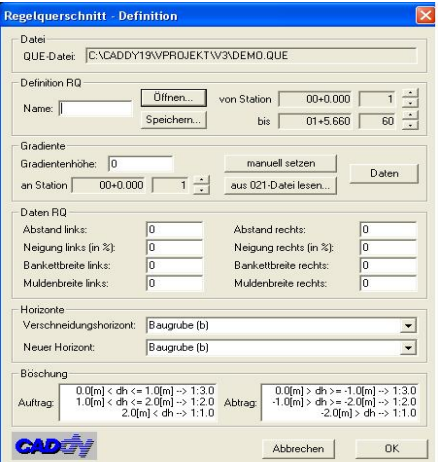

werden. Alle Ergebnisse können sowohl grafisch wie auch in einer Textdatei kontrolliert bzw. ausgegeben werden.

Vorgehensweise: Zuerst wird wie üblich eine Achse definiert oder eine bestehende Achse eingelesen. Voraussetzung ist ein aktives Geländemodell damit die entsprechenden Geländehöhen berechnet werden können. Selbstverständlich können mehrere Horizonte verwaltet und berechnet werden. Dann werden die Querprofile für den gleichen Horizont berechnet und als que-Datei abgespeichert. Nach der Definition eines Regelquerschnittes wird diese Datei um die entsprechenden Horizonte ergänzt.

Im Menüpunkt Massenberechnung wählen Sie dann die gewünschten Horizonte aus, zwischen denen Sie eine Masse ermitteln möchten und einen Geltungsbereich für den die Berechnung durchgeführt werden soll. CADdy ermittelt dann die jeweiligen Flächen und die entsprechenden Massen zwischen den Profilen. Die Berechnung ist als einfache Massenermittlung konzipiert und berücksichtigt keine Schwerpunkte (evtl. wichtig bei kleinen Radien der Achse).

### Verschieben von Folienblöcken

Zum Verschieben ganzer Folienblöcke (z.B. 40-49) um einen bestimmten Verschiebungswert (z.B. nach 140-149 – Verschiebungswert hier also "100") verwenden Sie die gewohnte Funktion "Schi.->Fo." aus dem Menü "Folienverwaltung".

Bei der Eingabe "nach Folie" geben Sie nun zuerst ein Minuszeichen "-" ein, gefolgt von der Startfolie des neuen Folienblocks, also - wie im obigen Beispiel - die "140".

In der folgenden Eingabe "von Folie" bitte die Start-Foliennummer eintragen. Nach der Wahl des "Folien def." Menüs nun die Option "von...bis" wählen und nochmals die zu verschiebenden Foliennummern (hier  $,40...49$ ") angeben.

Nach Ausführen der Funktion sind alle Folien um den Verschiebungswert (hier: "100") geändert.

## Neue Importfunktionen und Schnittstellen

#### Straßenbau-Format REB

Dieses Format der Richtlinien für elektronische Bauabrechnung wird seit Urzeiten im Baubereich verwendet und auch von CADdy unterstützt. Je nach Modul werden unterschiedliche Datenarten verwendet.

#### Scangitter aus Laserscans

Rasterfiles mit World Files. Bei Letzteren wird das zu einer Bilddatei zugehörige World File geladen. Die Bilddatei wird daraufhin automatisch korrekt georeferenziert eingelesen.

#### DFK Lesen

Nach wie vor ist in Bayern das DFK Format das übliche Abgabeformat der Vermessungsverwaltung für Katasterdaten. CADdy Classic kann dieses Format direkt lesen und darstellen. Auf Wunsch wird auch die passende Koordinatendatenbank CADdy-intern angelegt. Die Zusatzfunktionen von "V2-Bayern" wie Löschen ganzer Ebenen aus Selektion von Einzelobjekten sind unter V-ExtrasII zugänglich. DFK lesen gehört zum Standardumfang von CADdy V.

Vorgehensweise: Wählen Sie "Prj. neu", lesen Sie eine DFK-Datei ein und speichern diese mit "Prj. sp.unt." mit einem neuen Projektnamen ab. Mit dem Menüpunkt "Datenbankabgleich" wird die Koordinaten-DBK angelegt.

### ALKIS Studio

EDBS/ALKIS wird in Zukunft in allen Bundesländern für die Abgabe von Katastergrafik eingeführt werden. Damit ist es auch möglich die ALB Daten direkt mit einzulesen. Für CADdy haben wir dazu in der Vergangenheit denn AK-Konverter eingesetzt (Amtlicher Kartenkonverter AKK). Dieser ist aufgrund seiner Struktur nicht mehr weiter zu entwickeln. Ab der Version 2007 ist der neue ALKIS Reader verfügbar. Damit werden ALKIS/EDBS Daten direkt in CADdy eingelesen und wenn verfügbar auch die ALB Daten passend zu den Flurstücken angelegt. In Verbindung mit der Grundstück- und Gebäudeverwaltung ist damit ein leistungsfähiges Zusatzpaket entstanden.

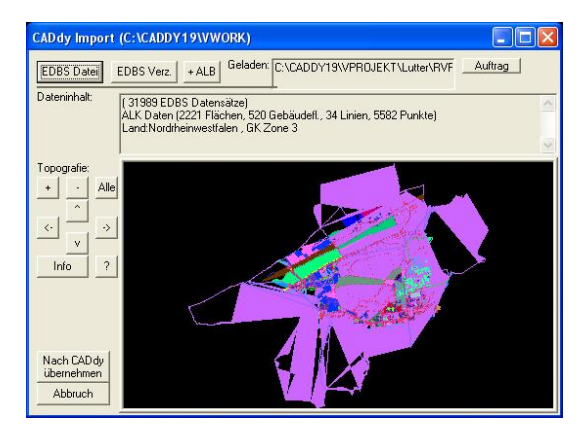

Neben dem Lesen der EDBS Daten kann nach Flurstücken gesucht werden, Gebäudeinformationen angelegt werden, Beim Lesen der Flurstücknr. auch gekürzt werden u.v.m.. Import Beim Lesen werden die Daten bereits analysiert und angezeigt. Über eine Definitionsdatei **DVG** kann das jeweilige Bundesland eingestellt werden. **DXF ALKIS** DWG Reader REB DA-45

Es wird das aktuellste DWG-Format unterstützt. Damit lassen sich DWG-Projekte direkt in CADdy einlesen. Es werden Farbflächen und Splines unterstützt. DWG-Import und -Export ist ein Erweiterungsmodul.

### Übernahme von Höheninformationen aus der DXF (Zusatz-Programme "DXF -> DGM")

Höheninformationen in DXF-Dateien werden automatisch extrahiert und als temporäre Vermessungspunkte in das aktive Projekt eingetragen. Hieraus kann dann ein DGM berechnet werden.

#### DWG Writer

**AKK KOB**<sub>x</sub> **CSV** CADdy-DAT **DFK** PREGEO **SHAPE** CØ1 DBahn ASC DBahn KOP ESRI-Grid TOPCON SCANNERGR ID **WORLD FILE** CARD/1 ASC Nachladen V-Pic laden  $-$  Ende  $-$ 

Ab der aktuellen Version ist auch die Ausgabe direkt aus dem aktuellen Projekt heraus möglich. Der Konverter startet dabei automatisch mit den richtigen Einstellungen. Bei Bedarf

können diese aber nochmal feinjustiert werden (konfig). Ist für die Extension \*.dwg" ein Programm verknüpft (z.B. BricsCAD) wird dieses sofort gestartet.

#### Wichtige Informationen für eine qualitativ hochwertige Übernahme.

Wichtig ist für die Übernahme ein gut strukturiertes Vermessungsprojekt in CADdy V2. Um vernünftige Farbzuweisungen zu erhalten sollte in CADdy eine eigene Farbtabelle für ACAD bzw. BricsCAD angelegt werden (ACAD kann die Farbtabelle nicht verändern). Dann sollten Sie vernünftige Farben den Ebenen zuweisen (Farbebenenzuweisung sollte "ein" sein und in der\*.inf (am besten der V.inf abspeichern. Wir haben eine Farbtabelle (CADACAD) mitgeliefert (bis Layer 30 identisch). Um die Farbtabelle zu laden haben wir das entsprechende Icon in die Iconleiste eingebaut. Zuguterletzt benötigen Sie noch eine entsprechende Symbolbibliothek in ACAD(BricsCAD) damit auch die richtigen Blöcke (Symbole) gezeichnet werden.

(Konverter Symbolbliotheken in Vorbereitung)

#### Pregeo Reader/Writer

Das Pregeo-Format ist das amtliche Datenaustauschformat in Südtirol. Mit dem Pregeo- Konverter lassen sich Daten die im Pregeo-Format angeliefert werden, direkt entsprechend der in Koordinaten umformen und in CADdy darstellen. Der Konverter speichert die Daten sofort in ein CADdy Projekt. Mit der Exportfunktion lassen sich antippen identifizierte Punkte ins Pregeo-Format zurückschreiben.

#### Pregeo-Festpunkte

Aus weit über 600 Dateien wurden Festpunkte aus Südtirol und Trentino eingespielt.

#### GPS-Anbindung mit CADdy mobil

Seit Herbst 2006 steht auch die GPS-Funktion zur Verfügung. Mit diesem Zusatzpaket ist es möglich GPS-Geräte direkt an CADdy anzubinden (automatische Suche über GPS-Scanner). Das GPS-Gerät wird zum erweiterten Cursor. Punkte lassen sich über die GPS-Koordinaten direkt darstellen (aufmessen), GPS-Spuren erfassen, bei bestehender Internetverbindung (z.B. Bluetooth Handy) kann direkt das passende Luftbild, Katasterkarte oder TK25 der Vermessungsverwaltung dazu geladen werden. Die Punkte können gemittelt werden, Linienverbindung direkt gezeichnet werden bzw. Informationen über die verfügbaren Satelliten angezeigt werden.

CADdy mobil ist ein kostenpflichtiges Zusatzmodul und ist im Standardumfang 10mal startfähig.

#### Import/Export KORx und Import DATx (CSV)

Diese beiden neu definierten Dateiformate erlauben es, längere Symbolnamen zu verwenden (bis 8 Zeichen). Der Dateiaufbau entspricht dem CSV-Format, einzelne Werte werden mit Semikolon getrennt. Beispiele:

#### **KOR<sub>x</sub>**

PP1011;496137.389;574891.445;485.430;PP;5;;; PP1012;496131.489;574578.007;476.790;PP;5;;; 888;495592.329;574639.787;0.000;TP;5;;; 893;495580.496;574430.181;0.000;TP;5;;; 1000;495691.443;574554.153;477.420;8STELLIG;5;;; 1001;495713.941;574535.046;476.810;8STELLIG;5;;; 1004;495689.005;574574.004;477.560;8STELLIG;5;;; 1005;495686.567;574593.855;477.910;8STELLIG;5;;;

#### DATx

-1157;1.450;GS;5; 1172;0.0000;75.274;99.4930;1.450;ANSCHL;0; 1159;149.8960;39.883;99.3940;1.860;ANSCHL;0; 1182;379.1450;178.583;99.4440;1.741;ANSCHL;0; PO101;205.0710;70.095;99.8230;1.750;PPUNKT;5; PO102;195.2760;81.126;100.2390;1.250; PPUNKT;5; PO103;209.0790;93.711;99.9420;1.640;PP;5; PO104;211.4800;111.341;100.0430;1.480;PP;5;

#### DB-Export nach SQLITE und PostgreSQL

Die Funktionalität erlaubt es, CADdy-Projekte in ein SQL-fähiges Datenbankformat zu exportieren. Aktuell werden SQLITE und PostgreSQL unterstützt.

Sie werden von einem anschaulichen Assistenten durch den Konvertierungsvorgang begleitet.

#### Export nach Google Earth (KML)

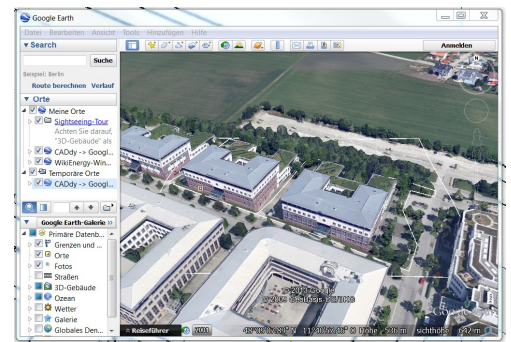

Zur besseren Visualisierung von **CADdy** Projekten kann ein Projekt direkt an Google Earth übergeben werden. Voraussetzung ist dazu eine aktive und leistungsfähige Internetverbindung. CADdy konvertiert alle Daten, auch die Einträge der Flurstücksund Gebäudedatenbank, sofort in das KML-Format und stellt sie dreidimensional dar. Google visualisiert die Daten an der richtigen Stelle (im Rahmen der Google-Genauigkeit (ca. 2-15 m) und in der richtigen Höhe (Google DGM = SRMTP DGM). Eine Korrektur in x und y ist möglich, wenn die Google-Georeferenzierung nicht exakt genug ist.

#### Import/Export von Shapefiles

Ab der Version 2014 ist der Import von und der Export nach Shape (arcview) auch mit Unterstützung der DBF möglich. Dabei unterstützt der Konverter vor allem das CADdy eigene Datenbankschema (Vermessungspunkte, Flurstücke, Gebäude) und eignet sich daher hervorragend für das Shape-Format der Vermessungsverwaltung Bayern. Damit ist eine hochwertige Konvertierung aus der Shape DFK möglich.

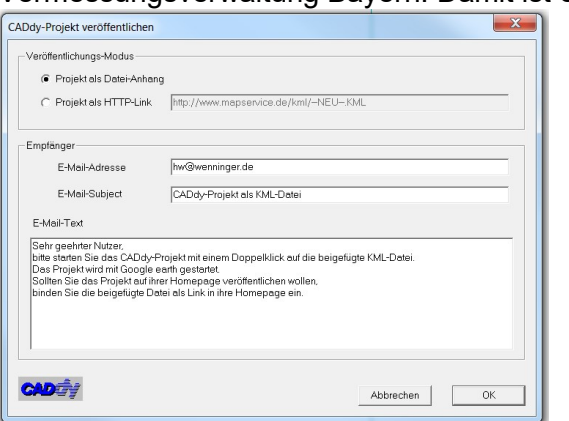

Selbstverständlich können auch andere Shape-Projekte importiert werden. Es empfiehlt sich dabei, die DBF in eine Access-DB zu importieren und dann mit DB Connect anzubinden.

#### Veröffentlichen

Mit dieser Funktion können Sie ein Projekt in geeigneten Portalen veröffentlichen. Dazu stehen mehrere Optionen zu Verfügung. Die Basisoption ist die Veröffentlichung in einem eigenen Portal. Dazu müssen Sie zuerst im CADdy WebGIS Konfigurator ein Projekt anlegen und einen Hostingservice buchen. Dann wird das CADdy Projekt ins CADdy GIS eingelesen und als Webfähige Datenbank gespeichert. Die entstandene Datenbank (sqlite bzw. postgre) wird in die CADdy Cloud verschoben und steht als WebGIS zur Verfügung.

#### Als KML verschicken

Diese Option ist noch viel einfacher um ein Projekt zu veröffentlichen. Hier wird aus CADdy eine 3D KML erzeugt die man als Mail mit einem entsprechenden Text versenden kann. Der Empfänger kann die KML öffnen und startet damit eine mit KML verknüpfte Applikation. In der Regel wird das Google Earth sein.

#### Import Rasterdaten (z.B. Luftbilder) mit Worldfiles (bereits georeferenziert).

Dieser Import ermöglicht Ihnen ein georeferenziertes Luftbild direkt in CADdy einzulesen. Das Luftbild muss ein sogenanntes Worldfile aufweisen. Damit kann CADdy das Bild an die richtige Stelle plazieren.

### Sonderfunktionen und Zusatzmodule

#### CADdy Kanaldatenbank

Ist die Weiterentwicklung der aktuellen KDB Version. Dabei wurden die Clipper-Funktionen, die von Windows nicht mehr unterstützt werden, durch MS-Access-Filter, Tabellen und Listen ersetzt.

### CADdy Ermittlung Überschwemmungszonen (V3 Funktion)

Diese neue Funktion ermittelt anhand eines NN Wertes für einen Hochwasserpegel ein Überschwemmungsszenario. Ermittelt wird die reine Überschwemmungszone ohne ein Hydraulikmodell zu berücksichtigen. Die Fläche wird farbig dargestellt und in den Plan in der Schraffurebene (Standard = 11) eingetragen. Vor der Berechnung muss eine Außenkontur ermittelt werden damit CADdy geschlossene Flächen auch am Rand bilden kann.

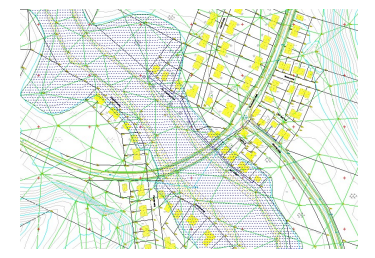

### Transformation von UTM nach ETRS89 und umgekehrt

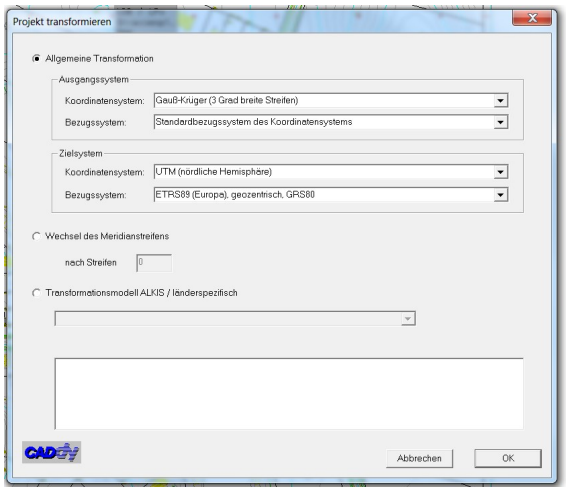

Eine solche Transformation kann deutschlandweit über die Funktion "UTM/ETRS89" im Menü "Zusatz-Prog." durchgeführt werden.

Zusätzlich wurden einige länderspezifische Transformationsgitter eingearbeitet, so dass auch hochgenaue Transformationen verfügbar sind. Es werden laufend neue NtV2- Transformationsgitter (leider nicht in allen Bundesländern kostenlos) von den Vermessungsverwaltungen zur Verfügung gestellt.

Nötig ist dafür lediglich die Angabe des Koordinatensystems und des Bezugssystems von Ausgangs- und Zielsystem der Transformation. Beim Klick auf "OK" wird die Berechnung durchgeführt. Dieser Vorgang ist in beide Richtungen durchführbar.

#### Integration länderspezifischer Umrechnungsraster (NTv2 Gitter der Vermessungsverwaltungen)

Ab der Version 2014 wurde die Umrechnung von UTM nach GK und umgekehrt so umgebaut, dass auch länderspezifische Raster (NTv2-Gitter) verwendet werden können. Viele kostenlos verfügbaren

Transformationsmethoden haben wir mittlerweile in CADdy eingebaut. Leider bieten einige Vermessungsverwaltungen diese Raster nicht kostenlos an. Bitte erkundigen Sie sich bei Ihrer zuständigen Vermessungsverwaltung.

### Berücksichtigung der ETRS89 Reduktionen in V1 Berechnungen

Mit der Einführung der ETRS89-Projektion und dem UTM-Koordinatensystem wurde in V1 auch die Längen- und Flächenreduktion korrigiert. Bitte beachten: dies gilt nur für V1. V2 als CAD-Teil hat nur kartesische Berechnungen integriert.

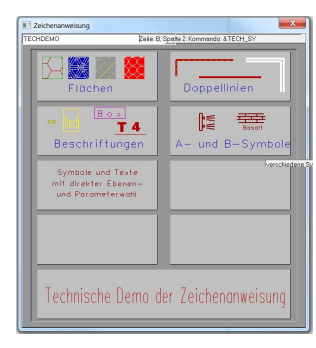

### Verwenden von Zeichenweisungen (Zusatzfunktionen)

Diese Technologie erlaubt das eindeutige Festlegen von Farbe, Ebenenzuweisung, Strichstärken, Symbolen und vielem mehr, sowie das Ablegen dieser Einstellungen auf einem Tablett. Dabei ist es möglich, neue Linientypen zu erstellen, die in CADdy bisher nicht möglich waren (z.B. Doppellinien, Farbsäume etc.). Mit dieser Technologie legen Sie für Ihr Büro, für jede spezielle Aufgabe einen einheitlichen Zeichenschlüssel fest. Das Arbeiten mit Zeichenanweisungen beschleunigt und vereinheitlicht das Erstellen von CAD Plänen enorm.

Beim Verwenden von Zeichenanweisungen ist es nicht mehr notwendig Pfade in der Grundpaketverwaltung festzulegen. Teilweise ist dies sogar hinderlich und schränkt die Funktionalität ein. Sollten Sie also ein Projekt mit einer Zeichenanweisung bearbeiten, achten Sie bitte darauf, dass F die Pfade korrekt eingetragen wurden. Dies geschieht automatisch, kann jedoch bei vorher eingestellten GP-Pfaden zu Fehlern führen.  $\Box$ 

### Neue Icon- und Pulldownleisten

Alle neuen Funktionen wurden in den Standard ICON-Leisten eingearbeitet und diese auf 2 Reihen erweitert, somit können alle wichtigen Funktionen sowohl über die Icons als auch das Pulldownmenü direkt erreicht werden. Auf der linken Seite finden Sie die "Aktionleiste" hier können Sie alle CAD technischen Funktionen für die Konstruktion und das Zeichnen finden.

In der Leiste "Oben" finden Sie die "Verwaltungsfunktion" Hier wechseln Sie in die Zusatz- und Fachmodule, Blättern in den Ebenen, holen Infos über Punkte, Flächen etc., rufen die WMS Dienste auf oder Verwalten Ihr CADdy.

Selbstverständlich können eigene Iconleisten, Pulldownmenüs und Hotkeybelegungen sowie das "Mein Menü Kontextmenü (F10)" weiterhin belegt werden.

# Neuer Adressfinder (Projekt anlegen über Adress-Eingabe)

Mit der neuen Version wurde der Adressalerter (Adressfinder) auf die Nominatim-Suche internationaler Adressdatenbanken umgestellt. Damit entfällt die CADdy eigene Adressdatenbank und wird durch eine Internetsuche ersetzt. Der Vorteil dieser Funktion ist die Möglichkeit ein neues Projekt anzulegen ohne dass man Koordinaten oder ähnliches hat. Man gibt eine Adresse ein und CADdy legt ein vollkommen leeres Projekt an, an der richtigen Stelle. In Verbindung mit den WMS Diensten

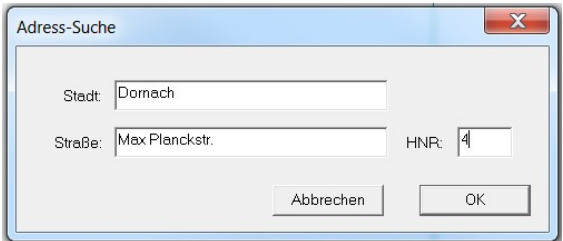

 $\mathbb{M}$   $\equiv$ **ABC**<sub>10</sub> .<br>پي

回く  $\Rightarrow$   $\Box$  $-1$  $\blacksquare$ 

der Verwaltungen kann man dann Luftbilder, das örtliche Kataster oder ähnliches anzeigen und sich über die Örtlichkeit informieren bevor man in den Außendienst geht. Nach Eingabe der Adresse bekommen Sie einen Vorschlag, sollte es mehrere Ergebnisse geben. Anschließend werden Sie aufgefordert ein neues Projekt anzulegen und gefragt ob Sie einen WMS Dienst dazu laden möchten.

#### EFFIZIENTES ARBEITEN MIT CADDY – NEUERUNGEN IM ÜBERBLICK

### Berechnung von Schrägflächen

Mit dieser Funktion können Sie eine einfache 3D-Flächenberechnung durchführen (z.B. Schallschutz-wände o.ä.). Mittels Dreiecksvermaschung, deren Dreieckspunkte Sie durch Identifikation mit dem Cursor oder über die Punktnummer bestimmen (Vermessungs-punkte mit Höhe), wird der Flächeninhalt ermittelt und ggf. protokolliert.

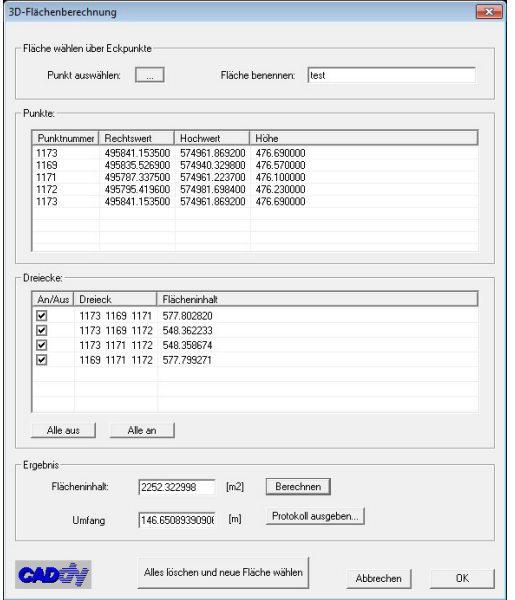

### Projektübernahme nach WebCADdy

Nach Konvertierung ihres CADdy Projektes in ein SQL-fähiges Geospatial-Datenbankformat steht Ihnen die Weiterbearbeitung des Projekts in unserem neuen browserbasierten Produkt "WebCADdy" zur Verfügung. Hier können weitere Sachattributierungen vorgenommen werden und der Clou: Sie haben ihr

only Projekt speichern unter

Name

bayern1

Speichem VPROJEKT

Projekt nun portabel auf verschiedenen Endgeräten wie Smartphones, Tablets etc. zur Verfügung. Der Weg dorthin führt über ein neues Format beim "Prj. speichern unter" aus dem CADdy Pulldownmenü "Ein/Ausgabe". Hier wählen Sie den Eintrag "Zu WebCADdy-Datenbank hinzufügen" und speichern als

\*.sqlite Datei.

**I** RFP 10.02.2016 23:35 Dateiordner bremen1 11.02.2016 15:37 Dateiordner **BSPDATEN** 10.02.2016.23:35 Dateiordner **BSV** 10.02.2016 23:35 Dateiordner db1 11.02.2016.01-23 Dateiordner db<sub>2</sub> 14.02.2016 23:48 Dateiordner Dateiname Speichem CADdy2016-Projekt-Dateien (\*.prj) Abbrechen Dateityp e hasyzul Sangskreustelen (\* 1987)<br>CADdy 13-Projekt-Dateien (\* pr.<br>CADdy 13-Projekt-Dateien (\* pr.<br>CADdy 17-Projekt-Dateien (\* pr.<br>Zu DB-Server hinzufügen (\* pr.<br>Zu WebCADdy-Datenbank hin:

Änderungsdat... Typ

11.02.2016 15:57 Dateiordner

 $- + 0$ d'E

Größe

 $\boxed{3}$ 

Nach Durchlauf eines mehrstufigen Dialog-Assistenten erhalten Sie eine neue datenbankbasierte Datei mit der Extension "sqlite", die Sie dann wiederum im WebCADdy-Portal importieren können.

### Berechnung des UTM-Maßstabsfaktors und Analyse der Projektionsverzerrung

Im Pulldown-Menü zu V-ExtrasI finden Sie den neuen Menüpunkt "Maßst.fakt.". Voraussetzung ist, dass die V2.PDM aus der aktuellen Auslieferung in CADdy geladen ist.

Wenn Sie aktuell in einem UTM-Projekt arbeiten (Anzeige Kontextmenü "Koo-System" -> UTM bzw. \*UTM32 od. \*UTM33), dann berechnet CADdy automatisch den realen UTM-Maßstabsfaktor ihres geladenen Projekts. Dieser wird voraussichtlich vom Standard-UTM-Faktor des Mittelmeridians (0,9996) abweichen. Sie können anhand dieses Wertes nun gut einschätzen, ob Sie in Ihrem Projekt Längen- und Flächenverzerrungen, also Abweichungen von berechneten zu örtlichen Werten, berücksichtigen müssen. Des Weiteren zeigt Ihnen der Dialog exemplarisch die Streckenabweichung für eine Beispiel-Strecke von 1000 Meter.

Nachdem hierbei auch die mittlere Geländehöhe über dem GRS80-Ellipsoid benötigt wird, bedient sich CADdy dem kürzlich implementierten Höhenserver, der für ganz Deutschland automatisch anhand gegebener Lagekoordinaten Höhenwerte ermittelt.

Somit können Sie diese wichtige Funktion zur Analyse Ihrer Projektparameter auch ohne Projekt-Höhen nutzen.

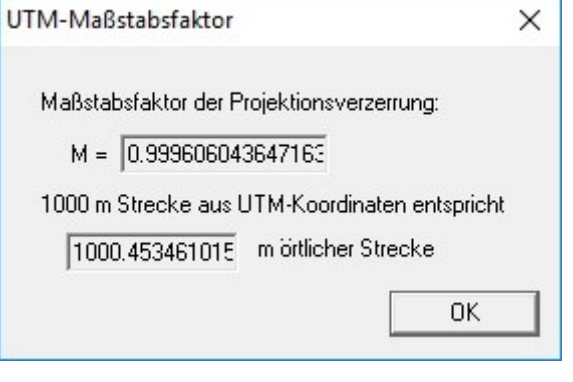

Und nun: viel Erfolg mit CADdy!

Ihr CADdy-Team